## Outlook2016 新規登録手順

1. Outlook2016 を起動します。

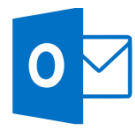

2. [Outlook 2016 へようこそ]の画面が表示されますので、 「次へ」をクリックします。

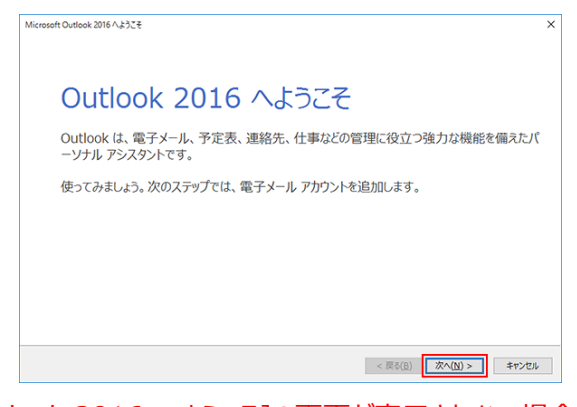

[Outlook 2016 へようこそ]の画面が表示されない場合

## メニュータブの「ファイル」をクリックします。

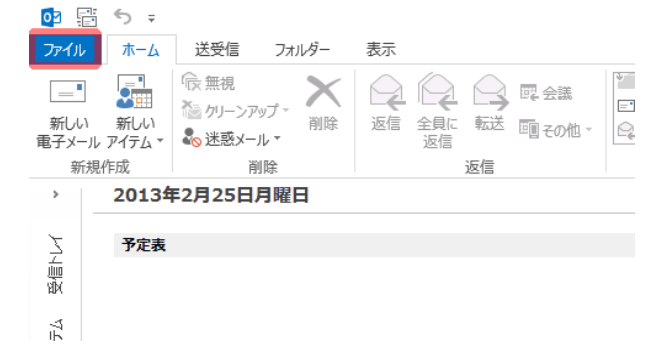

3. 「自分で電子メールやその他のサービスを使うための設定 をする(手動設定)」にチェックを入れ、「次へ」をクリック します。

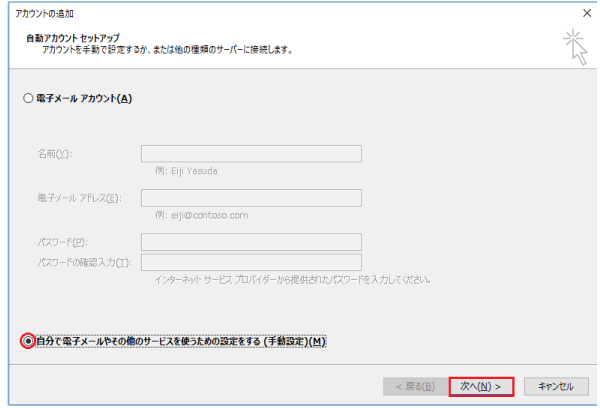

4. サービスのクリックで「POPまたは IMAP」にチェックを入れ、 「次へ」をクリックします。

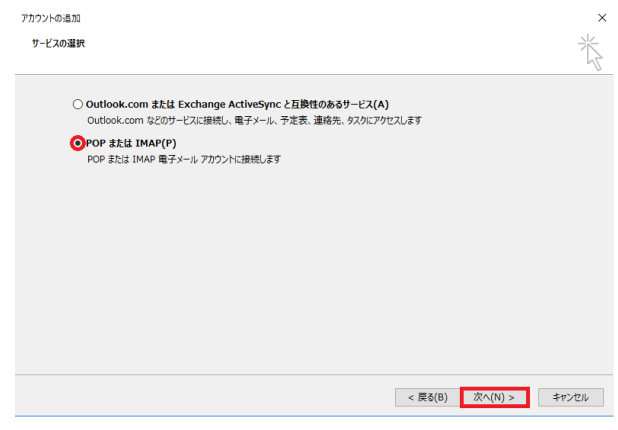

「情報」から「アカウントの追加」をクリックします。

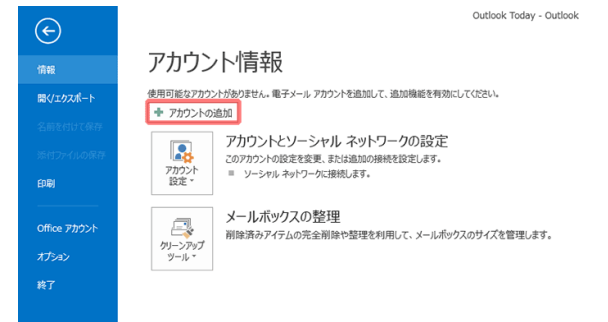

5. 入力項目に、必要な情報を入力し、「詳細設定」をクリッ クします。

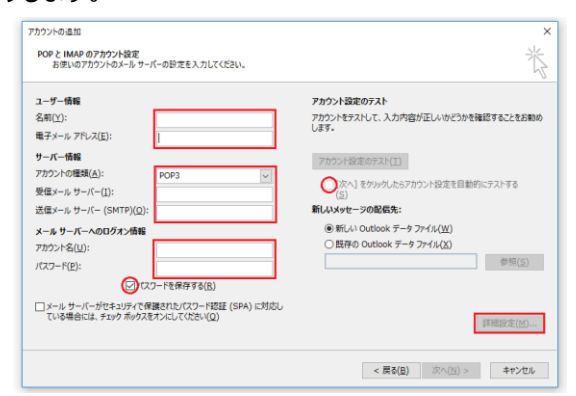

------------------------設定例-----------------------

※いずれもご登録通知書を参考に入力してください※ □名前 出雲 太郎 ※ここに入力されたものが差出人名になります。 □電子メールアドレス izumo-taro@izumo-net.ne.jp □アカウントの種類 POP3 □受信メールサーバー pop.izumo-net.ne.jp □送信メールサーバー(SMTP) smtp.izumo-net.ne.jp □アカウント名 izumo-taro □パスワード \*\*\*\*\*\*

※「パスワードを保存する」にチェックを入れてください。 ※「次へ」をクリックしたらアカウント設定をテストする」の チェックを外してください。

------------------------------------------------------

6. 「送信サーバー」タブをクリックし、以下のように設定した後 に「詳細設定」タブをクリックします。

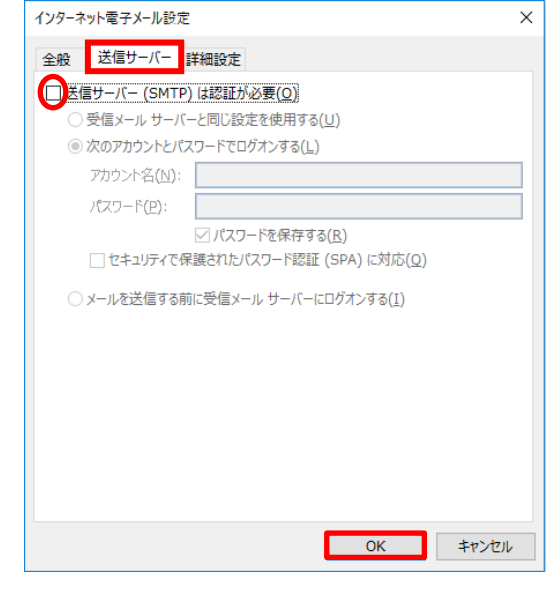

------------------------設定例----------------------- □送信サーバー(SMTP)は認証が必要 チェックを外します ------------------------------------------------------

7. 「詳細設定」タブをクリックし、以下のように設定した後、 「OK」をクリックします。

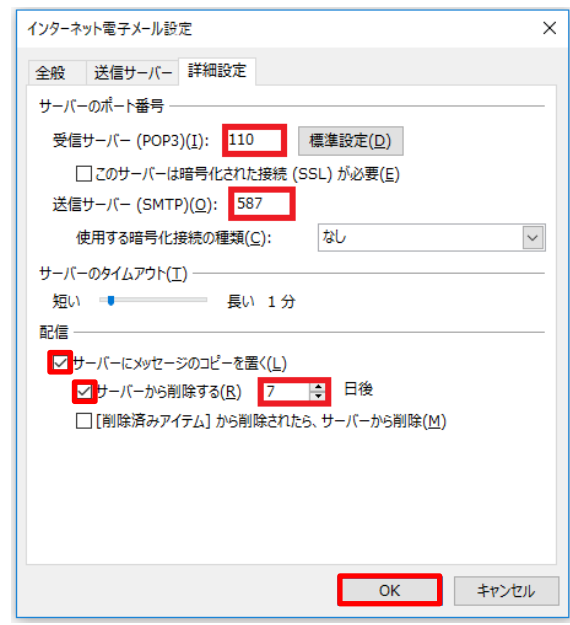

#### -----------------------設定例------------------------

### ※いずれもご登録通知書を参考に入力してください※

## □受信サーバー(POP3) 110 □送信サーバー(SMTP) 587 □サーバーにメッセージのコピーを置く チェックを入れます □サーバーから削除する チェックを入れます

# 9. 「完了」をクリックします -<br>アカウントの追加 すべて完了しました アカウントのセットアップに必要な情報がすべて入力されました。  $\mathbb{R}$ のアカウントの追加( $\underline{\mathbb{A}}$ )...

< 戻る(B)  $\overline{\overline{\overline{x}}$ 

### 以上で設定は終了です。

## ※デフォルトではサーバーにメッセージのコピーを 14 日間 置く設定になっていますが、3日に変更してください。

## 8. 必要事項が設定されているのを確認した後に「次へ」をク リックします。

------------------------------------------------------

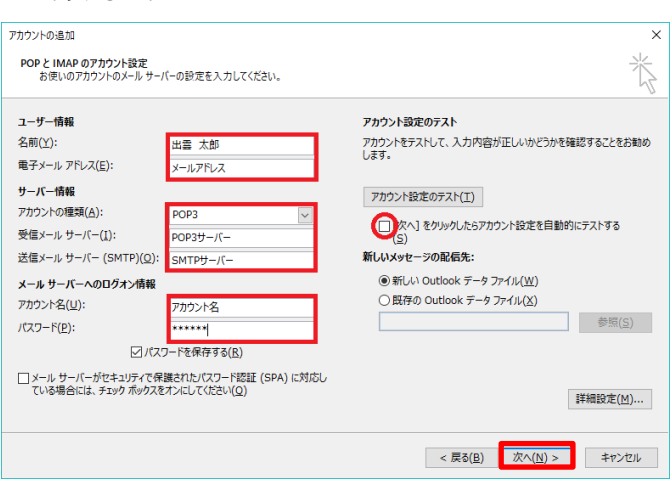